用户使用须知:

感谢您购买福建伊斯普电子科技有限公司的多功能导航 仪。本产品的所有部分,包括软件、硬件、配件及说明书等, 其所有权归福建伊斯普电子科技有限公司所有,未经福建伊斯 普电子科技有限公司许可,不得随意仿制、复制或反编译产品 的硬件和软件的任何部分。本用户说明书不存在任何形式的担 保或暗示,若有任何因本用户说明书或其所提到的产品的所有 信息,直接或间接导致用户利益或其它损失,福建伊斯普电子 科技有限公司及所属员工恕不为其承担任何责任。此外,本用 户说明书所提到的产品规格及信息仅供参考,福建伊斯普电子 科技有限公司保留对产品软硬件随时升级的权利, 恕不另行通 知。因印刷或产品更新造成本手册中图片与实际产品不符的, 以实际产品为准。

本说明书中带有(\*)号标志为选配功能或配件。

1

注意事项:

本设备不用于直接导航判断,电子海图仅供参考。在实际航海使用 中,请参照其它导航设备和实际海况,例如:纸海图,移动航标,雷达, 潮汐,水文,天气等。

在您开启本导航仪之前,请务必仔细阅读以下注意事项,避免因操作 不当引起产品故障:

- **1**、请勿将导航仪随意放置而不加以固定,以免因航行中的颠簸或其它因 素而掉落时造成严重损坏。
- **2**、本机使用电压为直流 **10**—**36V**,请勿超出此电压范围。
- **3**、请勿拆解导航仪,非本公司授权的维修工程师自行拆解导航仪将丧失 免费保修。
- **4**、使用或清洁过程中,避免将任何液体或其他物体流入导航仪内,以免 造成电路损坏或短路。
- **5**、请勿将导航仪及其配件放置在易潮湿的环境或阳光直射区。
- **6**、暂时不使用仪器时,请关闭电源。
- **7**、导航仪长时间无法定位时,首先检查天线是否安装好,是否有接触不 良,是否被遮挡,或天线周围是否有其他干扰。**GPS** 天线为有源天线, 所以在启动导航仪前,确保天线电缆接头完好,无短路或断路,然后按 正确的方法安装天线。

**8**、避免阳光直射液晶屏,可随时调整液晶屏的仰角以获得最佳的视觉效 果。

- **9**、发生硬件故障(如电源线烧毁、机器外壳损坏或有异物落入机器内部 等) 请马上关闭电源,并及时与经销商联系。
- **10**、使用本导航仪船只发生的任何海上事故、金钱损失或利益损失等,本 公司概不承担任何法律及其他责任

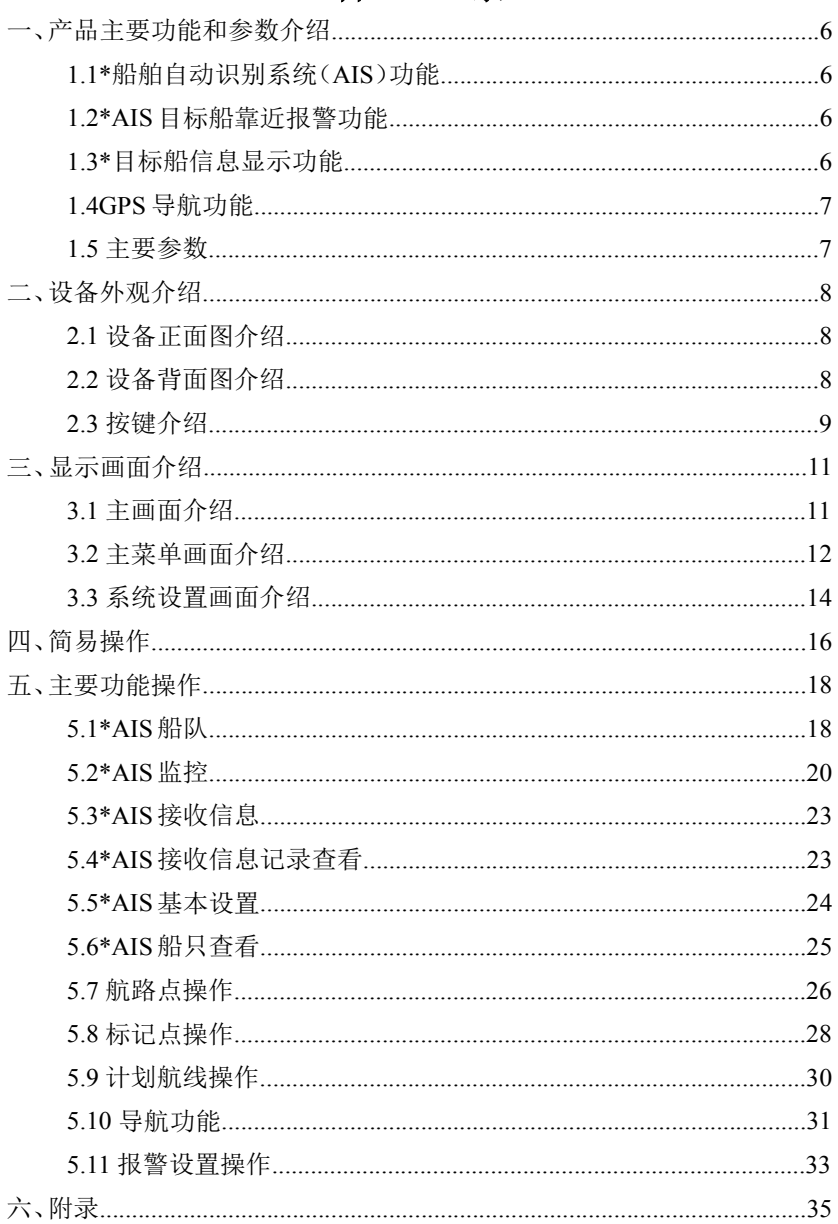

#### $\boxplus$ 录

<span id="page-3-0"></span>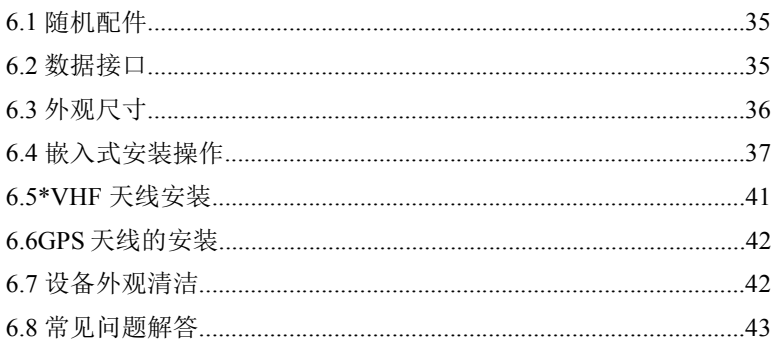

# 一、产品主要功能和参数介绍 1. \*船舶自动识别系统(AIS)功能

## <span id="page-4-0"></span>1.1 \*船舶自动识别系统 (AIS) 功能

- ●能够连续自主接收与发射 AIS 数据信息
- ●可显示本船周围装有 AIS 设备的船舶的 AIS 数据信息
- ●静态数据包括: MMSI、船名、呼号、IMO 号、船舶类型、船舶大小、GPS 天线位置、船籍等
- ●动态数据包括:经纬度、船速、航向、转向率、船艏、方位、距离等
- ●航行数据包括:航行状态、吃水深度、危险货物种类、目的地和预到时 りょうしょう しょうしょう しんしゃ しんしゃ しんしゃ しんしゃ しんしゅう しゅうしょく
- ●对于设定范围内 AIS 目标船,可进行语音提示报警
- ●紧急信息发送与接收

## **1.2\*AIS** 目标船靠近报警功能

●当有设定船只讲入报警范围时扬声器发出报警声:"有船靠近请注意!"。 同时屏幕左下角有"别船靠近报警"字样提示。

## **1.3\***目标船信息显示功能

- ●列表显示目标船(显示距离、方位及 9 位识别码等)
- ●矢量图显示目标船
- ●电子海图上显示目标船只

## <span id="page-5-0"></span>**1.4GPS** 导航功能

●采用 17 寸彩色液晶显示屏,可显示全国的海岸线海图、地名信息数据 及航点、航线和航迹的设置、编辑和删除操作

- ●船位、船速、航向、航迹、时间、日期等显示
- ●航点、航线、航迹的存储与调用
- ●目的地的方位、距离及预计到达时间的显示
- ●目的地导航时到达、偏航、报警及提示
- ●可存储 10000 个航点, 10000 个标记点, 200 条航线

## **1.5** 主要参数

1、显 示 屏: 17 英寸 LCD

- 2、像 素:1310720pixels(1280×1024)
- 3、对 比 度:1000
- 4、亮 度: 250cd/㎡
- 5、可视角度: 70/70(上/下),70/70(左/右)
- 6、输入电压: DC10-36V
- 7、功率消耗: ≤18W(13.8V)

8、环境温度: 0℃-50℃

9、GPS 重定位时间小于 34 秒

10、测地系 WGS-84

- 11、航速精度 0.1Knots,航向精度 1°
- 12、200 级航向航速滤波
- 13、海图重画平均时间小于 2 秒
- 14、输出接口规范:NMEA-0183
- 15、整机尺寸:400mm×379mm×105mm

# <span id="page-6-0"></span>二、设备外观介绍

## 2.1 设备正面图介绍

<span id="page-6-1"></span>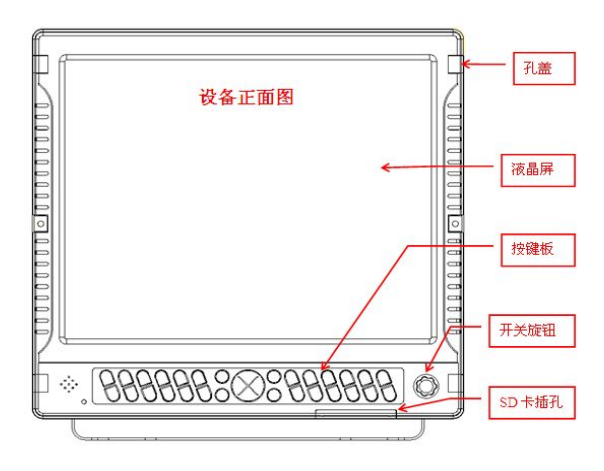

# **2.2** 设备背面图介绍

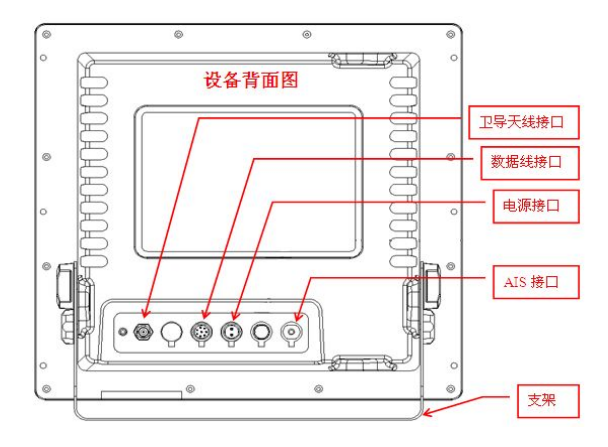

# 2.3 按键介绍

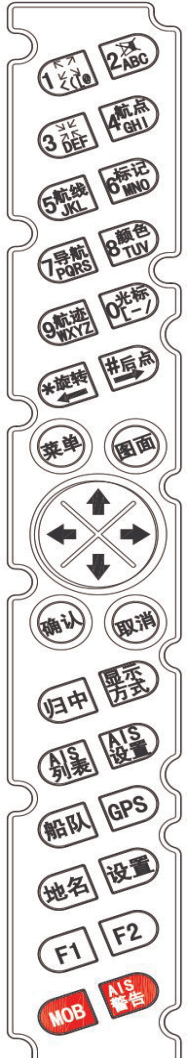

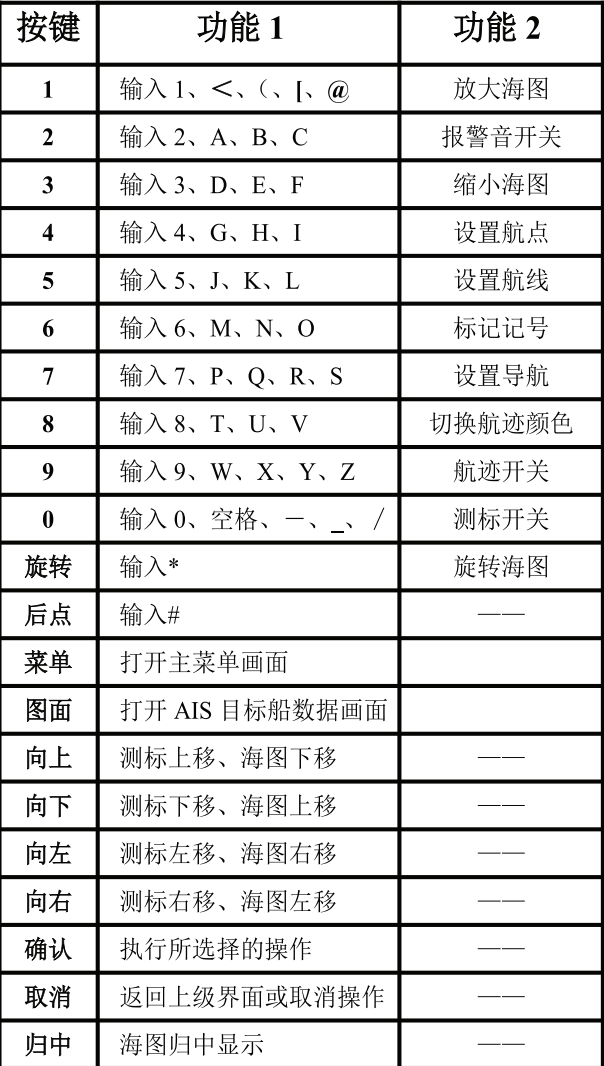

任通區 3番 圖 GREAT BRIEF 通風 靈峰 海門 無動 国画 一 田消 画圈 興國 REAL GPS 地图版画 **CENTER** 

| 显示方            | 打开亮度及模式设置画面   |  |
|----------------|---------------|--|
| 式              |               |  |
| AIS 列          | 打开 AIS 船只列表画面 |  |
| 表              |               |  |
| AIS 设          | 打开 AIS 设置画面   |  |
| 置              |               |  |
| 船队             | 打开船队监视画面      |  |
| <b>GPS</b>     | 打开卫星画面        |  |
| 地名             | 打开查看海图画面      |  |
| 设置             | 打开系统设置画面      |  |
| F1             | 定制快捷功能键 1     |  |
| F <sub>2</sub> | 定制快捷功能键 2     |  |
| <b>MOB</b>     | 打开设置 MOB 对话框  |  |
| AIS 告          | 长按此键发送紧急告警    |  |
| 警              |               |  |

# 三、显示画面介绍

# **3.1** 主画面介绍

●导航仪画面

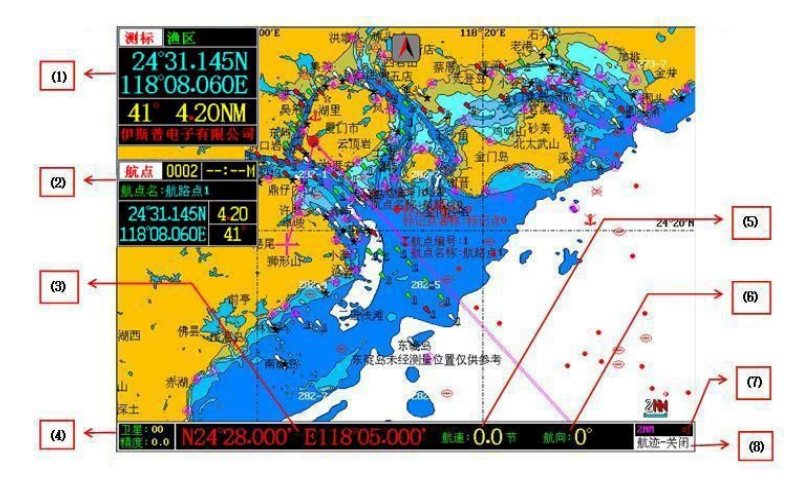

(1)光标数据窗口 (2)导航信息窗口 (3)本船经纬度 (4)卫星接 收状态

(5)本船航速 (6)本船航向 (7)报警设置状态(8)航迹设 置状态

1.光标数据窗口

<span id="page-10-0"></span>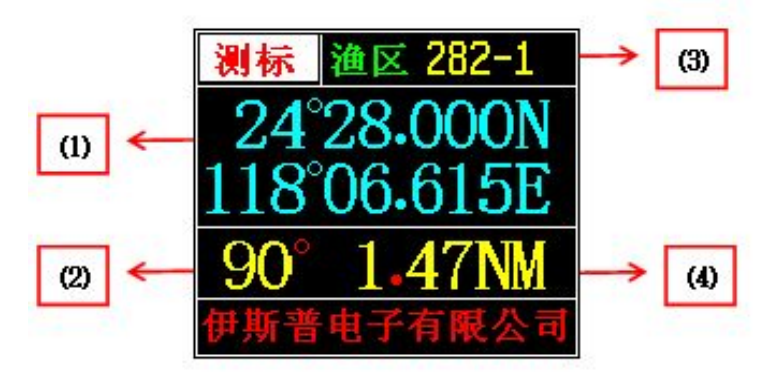

- (1)光标处经纬度 (2)光标与当前船位的方位
- (3)光标所处的渔区 (4)光标离船位的距离
- 2.导航信息窗口

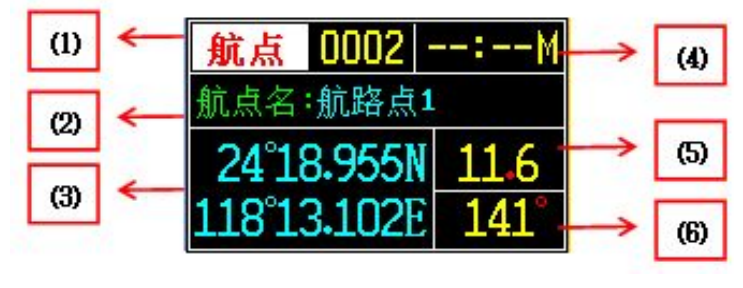

(1)航点编号 (2)航点名称 (3)航点经纬度 (4)到达时间 (5)船位与航点的距离(6)方位

## **3.2** 主菜单画面介绍

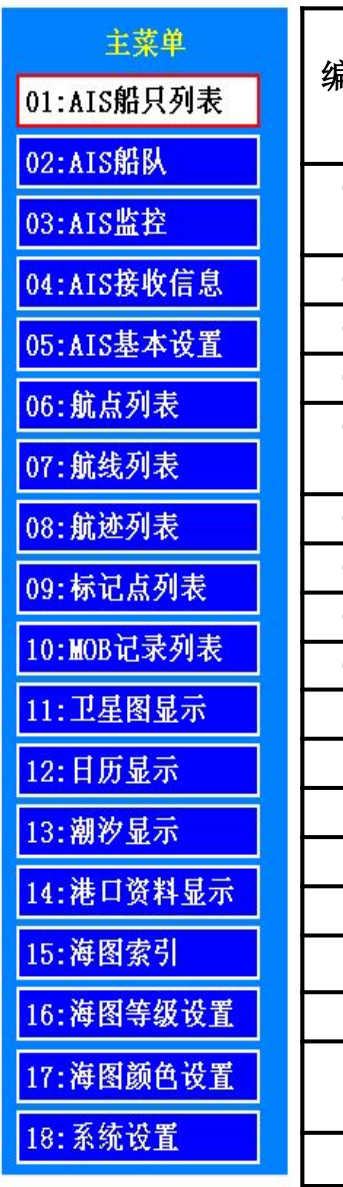

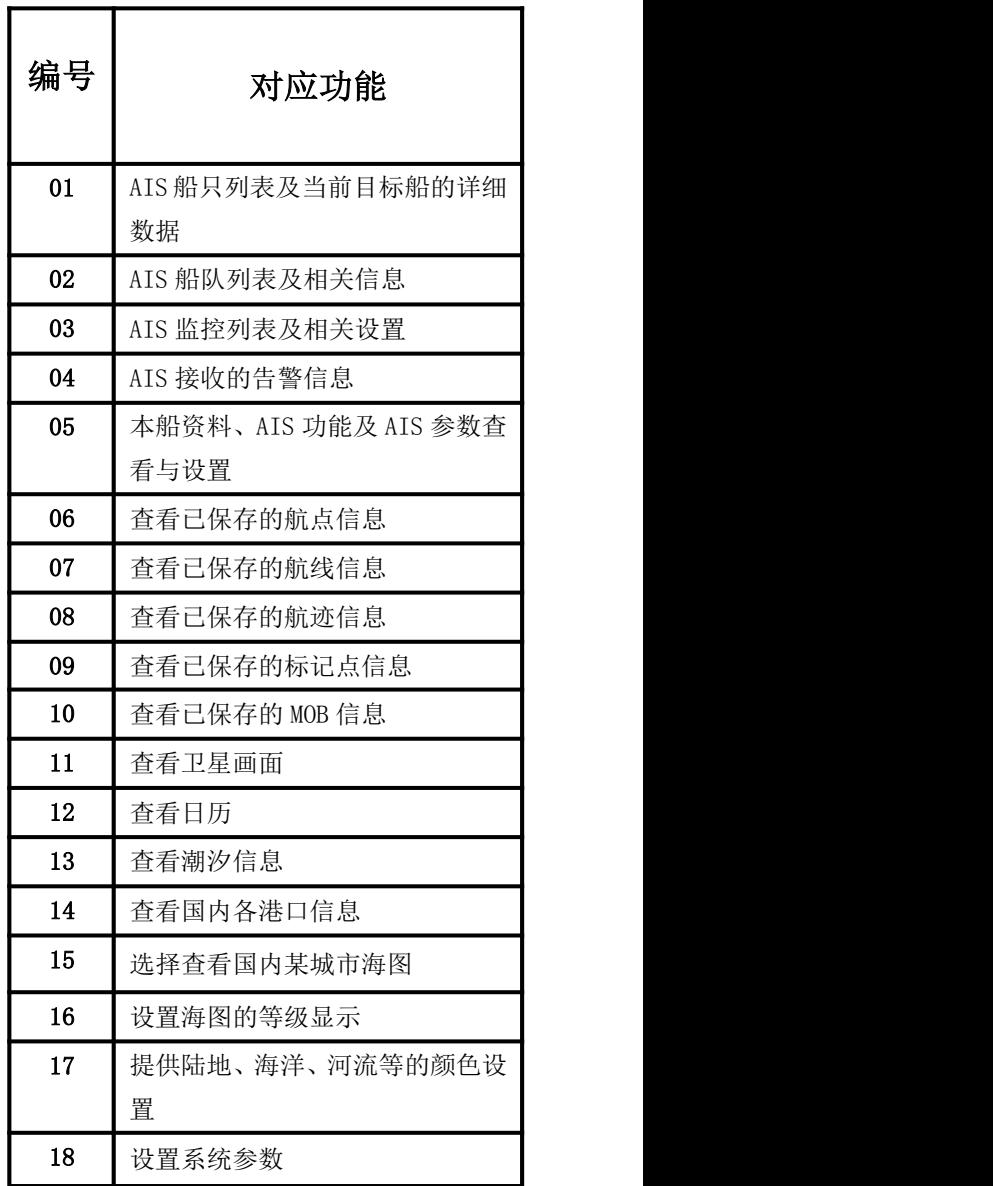

# <span id="page-12-0"></span>**3.3** 系统设置画面介绍

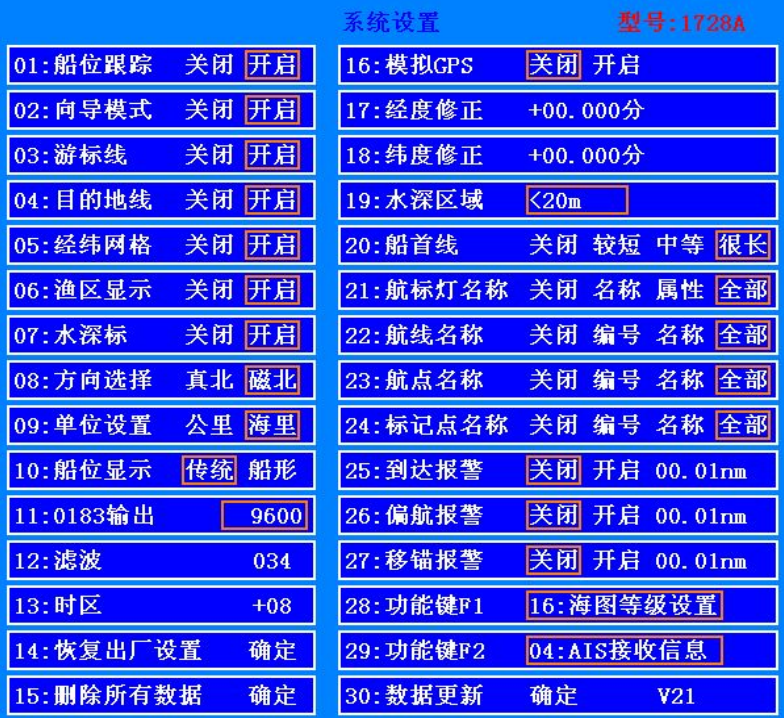

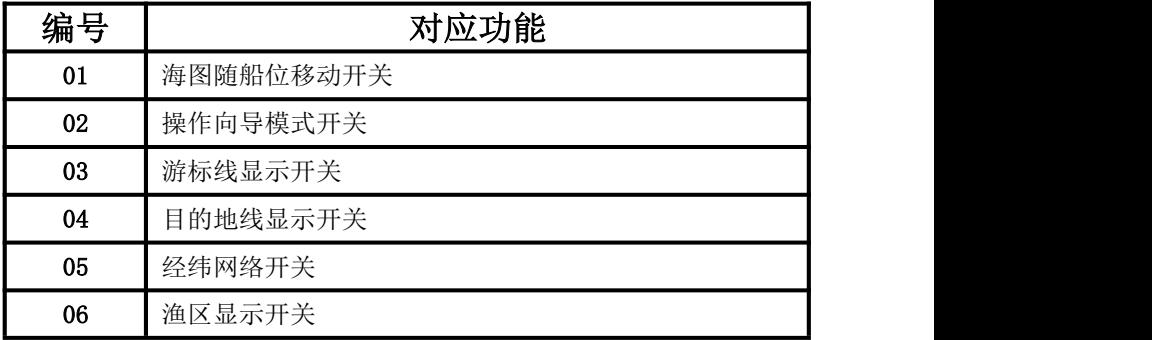

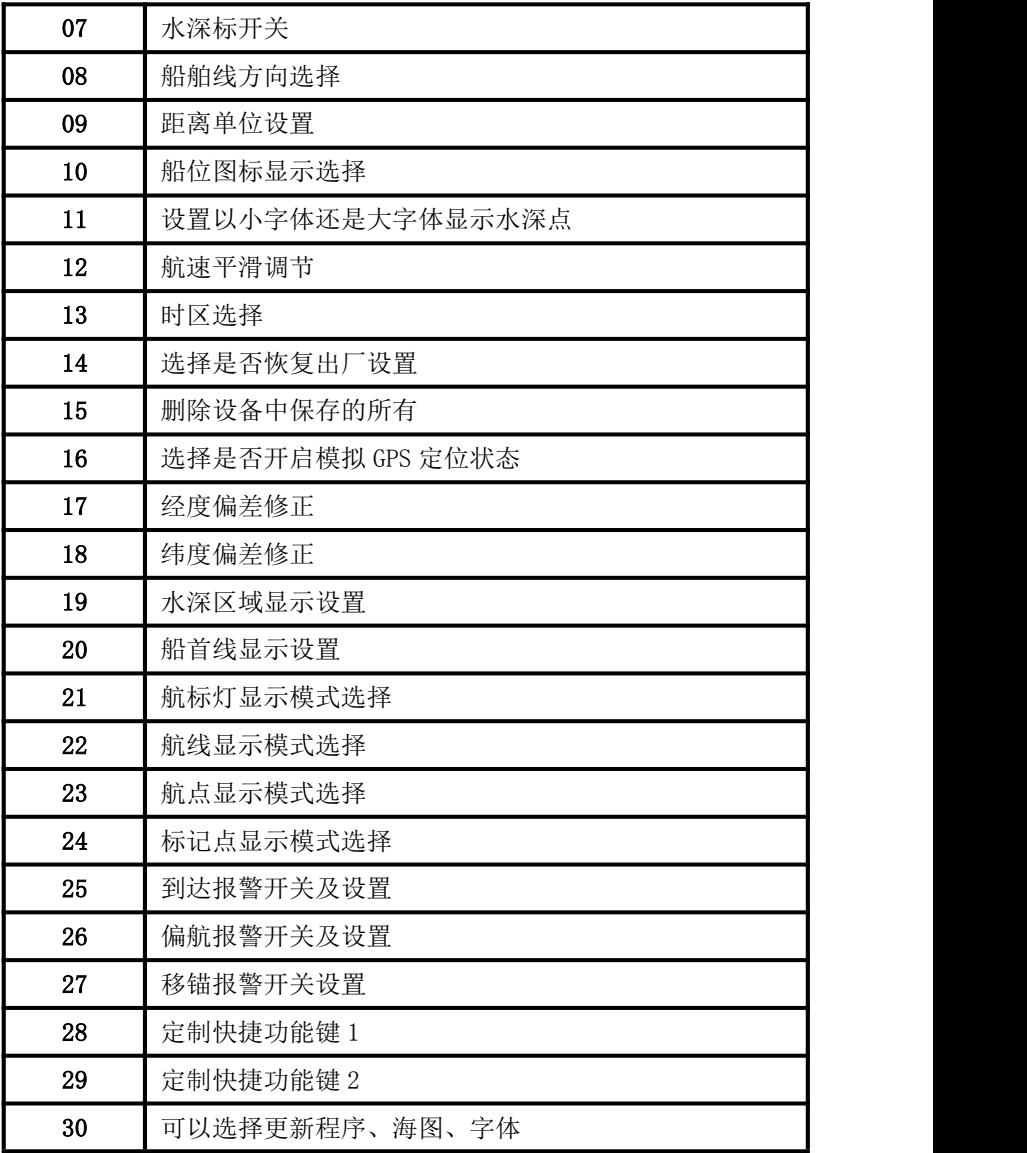

## <span id="page-14-0"></span>四、简易操作

#### ● 开**/**关机

关机状态, 按顺时针旋转开关旋钮当听到一声"哒"便打开了开关。开 机状态逆时针旋转旋钮当听到一声"哒"便关闭了开关。

#### ● **\***查看 **AIS** 目标数据画面

开机状态下,按<mark>图面</mark><br>建即可打开。

#### ● 亮度调节

在开机状态下顺时针旋转开机旋钮可以逐渐调亮屏幕;在开机状态下逆 时针旋转开机旋钮可以逐渐调暗屏幕。

#### ● 显示模式选择

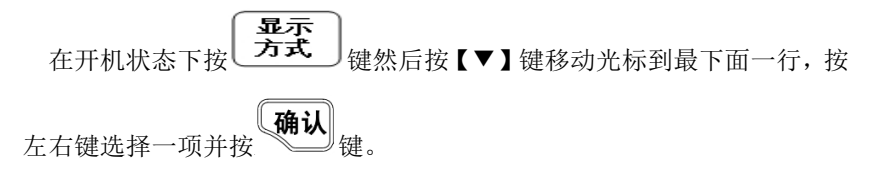

#### ● 语音提示开关

在待机状态下按 $\begin{pmatrix} 2 & 1 & 1 \ 2 & 3 & 4 \end{pmatrix}$ 键,即可开启或关闭语音提示(报警声)。

#### ● 海图的放大、缩小及归中

在海图画面下按 $\left(\frac{\zeta(\tilde{\omega})}{\tilde{\omega}}\right)$ 键放大海图(最小比例尺为0.01海里); 按

 $\overline{3}$ 归中 键缩小海图(最大比例尺为 200 海里);按 键海图以本船当 前位置为屏幕中心显示,若打开了测标以测标位置为屏幕中心显示海图。

#### ● 光标开启**/**关闭

0光标 在海图画面时,按 【】 【】 【】 【用于启或关闭光标。

#### ● **\***查看 **AIS** 目标船详细资料

在海图画面移动光标到 AIS 目标船上方即可出现该目标的基本资料, 按

#### 确认

键即可查看该目标船的详细资料。

#### 航点快捷编辑及导航

 $\pi$ 海图画面,光标开启状态下按  $\begin{pmatrix} 4\pi\pi\\ 8\pi\end{pmatrix}$  键即可编辑航占及开启导航状 态。

#### 快速定义航线及标记

5航线 在海图画面,光标开启状态下按 uii 编印可快速定义航线。

在海图画面,光标开启状态下按 **6标记**<br>在海图画面,光标开启状态下按 **MNO** 键即可在光标位置标记。

#### ● 开启**/**取消导航

导航 在海图画面按 PORS 辑即可调用航点数据进行导航: 按【▶】键选择 取消导航状态。

#### **● 打开/关闭航迹记录及更改记录航迹的颜色**

<span id="page-16-1"></span><span id="page-16-0"></span>在海图画面时按 **9航迹**<br>在海图画面时按 WXYZ 键即可打开或关闭航迹记录功能。 8颜色 在海图画面及航迹打开状态下,按 TW 则可切换航迹线颜色。 ● 打开菜单状态 莱单 在开机状态下按 → 键进入,进入后按【▲】【▼】键选择内容, 确认 按 键进入。

#### ● 本机菜单项

AIS 船只列表、AIS 船队、AIS 监控、AIS 接收信息、AIS 基本设置、航 点列表、航线列表、航迹列表、标记点列表、MOB 记录列表、卫星图显示、 日历显示、潮汐显示、港口资料显示、海图索引、海图等级设置、海图颜 色设置、系统设置。

## 五、主要功能操作

## **5.1\*AIS** 船队

#### ●选择船队颜色

1、在海图画面按 键进入"主菜单"显示。

2、按【▲】【▼】键选择"AIS 船队"。

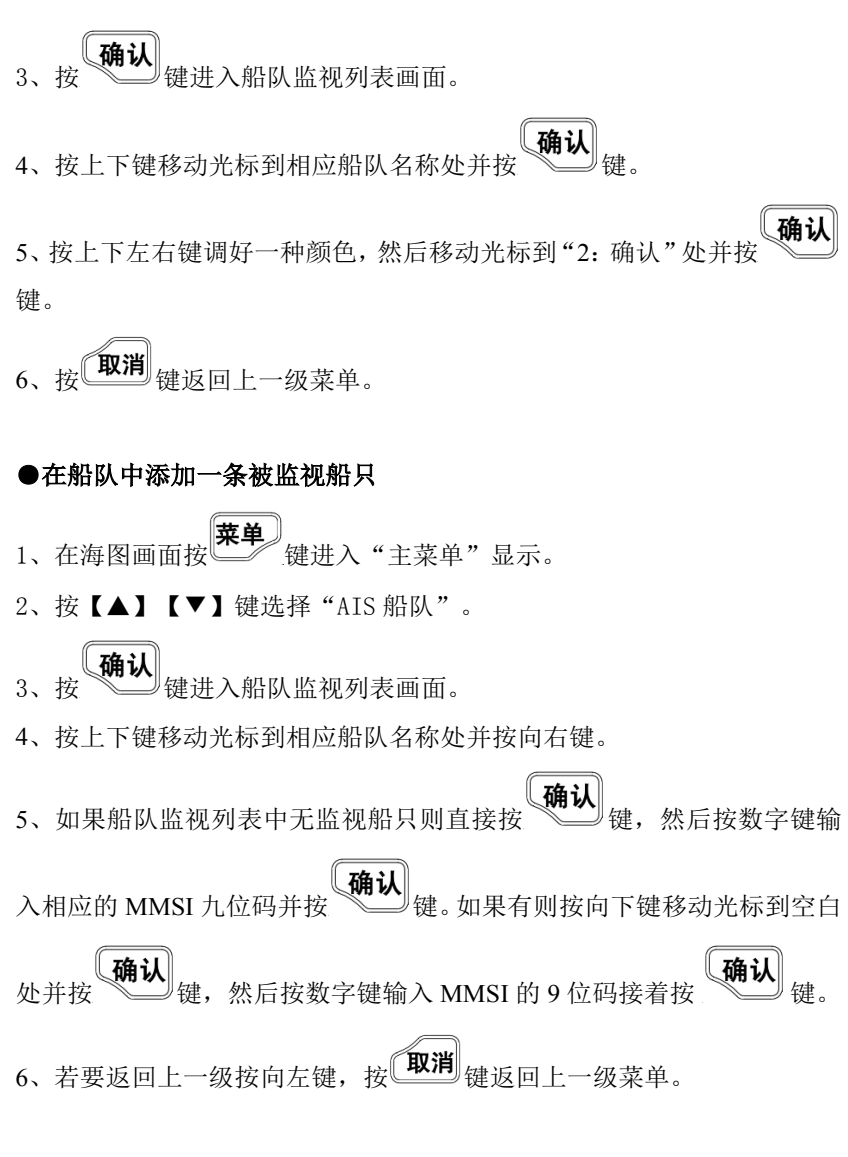

#### ●在船队中删除一条被监视船只

1、在海图画面按 <sup>第二十二</sup>字讲入"主菜单"显示。<br>1、在海图画面按 第二二三章

<span id="page-18-0"></span>2、按【▲】【▼】键选择"AIS 船队"。

 $\left[\begin{array}{cc} \frac{1}{2} & \frac{1}{2} \\ \frac{1}{2} & \frac{1}{2} \end{array} \right]$  键进入船队监视列表画面。 4、按上下键移动光标到相应船队名称处并按向右键。 5、按上下键移动光标到需删除的 MMSI 九位码处。 **\_确认 德,然后按向左键选择"1·是"并按** 7、若要返回上一级按向左键, 按 **取消** 键返回上一级萃单。

## **5.2\*AIS** 监控

**● 删除某条 MMSI 信息** 

1、在海图画面按 **第单** 建进入"主菜单"显示。

2、按【▲】【▼】键选择"AIS 监控"。

[确认]<br><sup>[键进入跟踪目标列表画面。</sup>

4、按【▼】键移动光标到需删除的 MMSI 处。

5、按 5航线<br>5、按 <sup>5航一 3</sup>键,然后按向左键选择"1:是"并按

6、按 **取消** 键返回上一级菜单。

#### ●添加某条 MMSI 信息

1、在海图画面按 键进入"主菜单"显示。

2、按【▲】【▼】键选择"AIS 监控"。

- 3、按**确认**<br>3、按
- 4、按向下键移动光标到空白处。
- essay of the setted what the setted what the setted what the setted what the setted what the setted what the s<br>The setted what is setted what the setted what the setted what is setted what the setted what the set of the s
- 6、按 **取消** 键返回上一级菜单。

●打开或关闭报警

- 1、在海图画面按 **菜单**<br>1、在海图画面按 键进入"主菜单"显示。
- 2、按【▲】【▼】键选择"AIS 监控"。
- 3、按 <br>3、按 键进入跟踪目标列表画面。
- 4、按【▲】【▼】键选择需修改项。
- 5. 诵讨按 31 0 键选择"√"或不选。
- 6. 按 **取消** 键返回上一级菜单。

#### ●设置报警距离

- 1、在海图画面按 (<mark>莱单)</mark><br>1、在海图画面按 (<del>) 数</del>键进入"主菜单"显示。
- 2、按【▲】【▼】键选择"AIS 监控"。
- 3、按 Note Note State State State State State State State State State State State S<br>3、按 Note Note State State State State State State State State State State State S
- 4、按【▲】【▼】键选择需修改项。
- 5、按 2K图<br>5、按 2BC 键然后输入数值并按 6、按 $\left(\mathbb{R}^n\right)$ 键返回上一级菜单。

●打开或关闭航迹

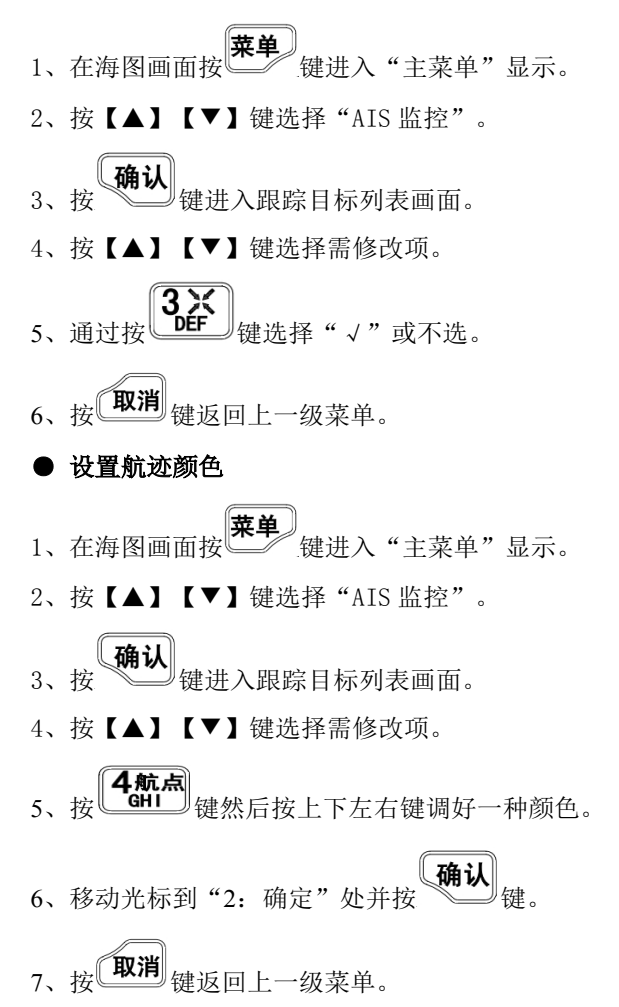

## <span id="page-21-0"></span>**5.3\*AIS** 接收信息

收到 AIS 告警信息后,机器发出提示音,同时屏幕显示出 信息内容,并保存本信息,按【取消】键返回一般状态显示。

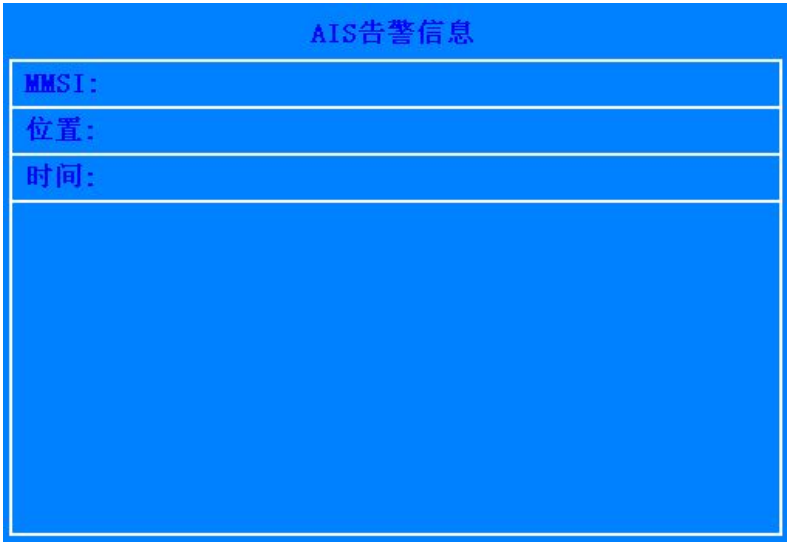

## **5.4\*AIS** 接收信息记录查看

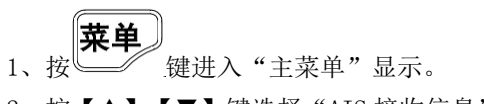

- 2、按【▲】【▼】键选择"AIS 接收信息"。
- 3、按 $\overline{\left(\mathbf{R}\mathbf{H}\right)}$ 键返回。

# <span id="page-22-0"></span>**5.5\*AIS** 基本设置

●进入 AIS 基本设置子菜单查看 AIS 基本设置 注意: AIS 基本设置包括: AIS 基本功能、AIS 静态数据。

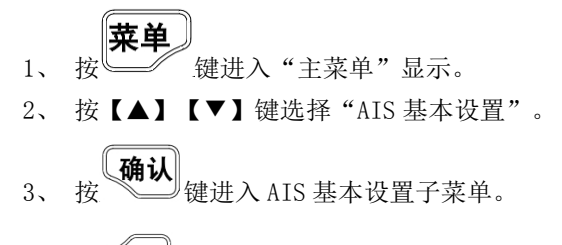

4、 按 <mark>取消</mark> 键返回"主菜单"。

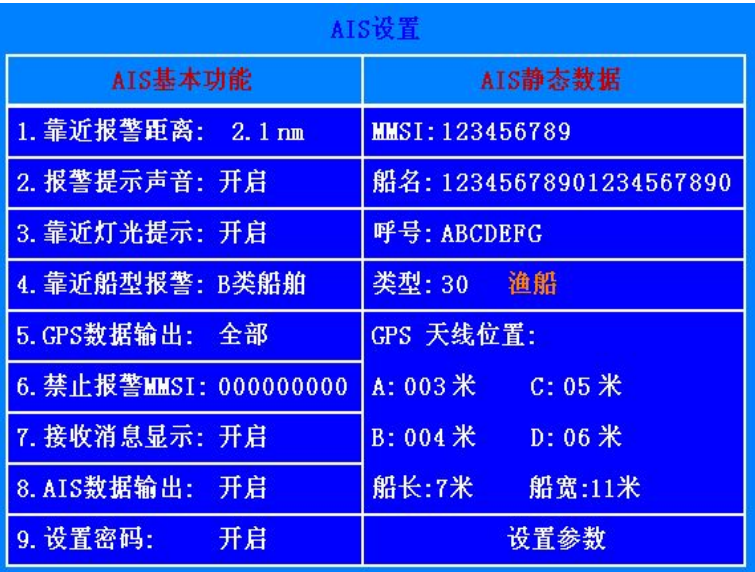

●AIS 基本功能设置

1、 进入 AIS 基本设置子菜单。

- 2、 按【▲】【▼】键选择设置项目。
- <span id="page-23-0"></span>3、 按【 1【 ▶】键改变或用数字键输入设置参数。
- 4、 按 <mark>取消</mark> 键返回时, 提示"是否保存系统参数?"。
- 确认 5、 按 神人 键保存并返回"主菜单"。
- ●AIS 静态数据设置

本船资料包括:9 位识别码(MMSI)、船名、呼号、类型、GPS 天线位 置。

1、 进入 AIS 基本设置子菜单。

2、 按【▲】【▼】键选择设置项目。

3、 用数字键输入设置参数(按 <sub>+</sub> = ) 键切换输入字母或数字, 按 删除光标左边字符)。

确认 4、 设置完后按【▼】键移动光标到"设置参数"处并按 注意:有密码时需输入密码。

## **5.6\*AIS** 船只查看

●AIS 船只海图上查看

注意: 红色三角形图标代表 CLASS A: 蓝色三角形图标代表 CLASS B。

- 1、 在海图画面, 按【▲】【▼】【◀】【▶】键移动光标。
- 2、 光标在 AIS 目标船上时即可查看 AIS 目标船的基本资料。
- 确认 3、 基本资料显示时, 按 / 望键即可查看目标船的详细资料。

<span id="page-24-0"></span>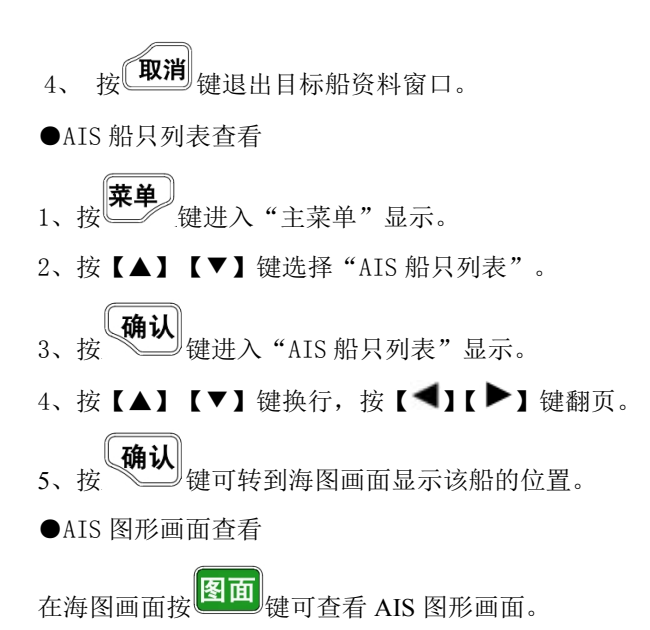

# **5.7** 航路点操作

●海图画面中航点操作

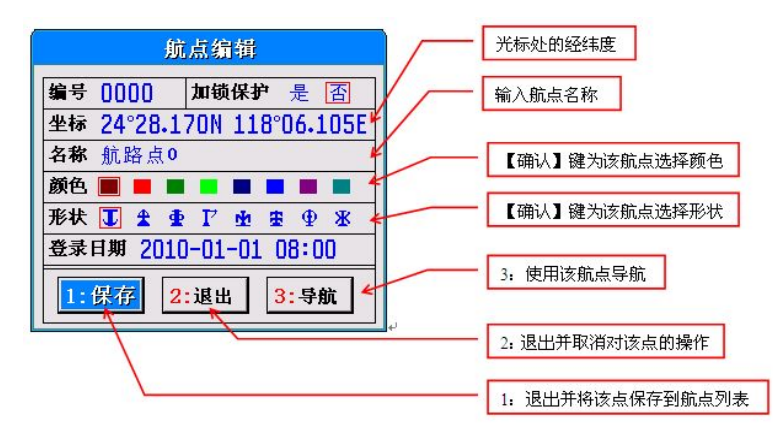

1、在海图画面时,打开光标移动光标至目标经纬度。

2、按 4航点<br>2、按 <sup>GHI</sup> 键进行航点编辑。

3、按【▲】【▼】键选择修改项, 按【◀】【▶】键选择设定项。

- 4、光标移至"保存"时,按 《<br>1、光标移至"保存"时,按 《 退出并保存该航点;光标移至"导 **航"时,按 确认** 使用该航点进行导航。
- 5、按 取消 键退出。
- ●菜单中航点操作
- 1、按 <mark>莱单</mark><br>1、按 <u>《</u>《键进入"主菜单"显示。
- 2、按【▲】【▼】键选择"航点列表"。
- 3、按 键进入 "航点列表" 。
- 4、按 键,输入航点号即可查找航点。

5、若光标在空白的栏,按 $\left[\begin{matrix} 2 & \mathbb{R} \\ 2 & \mathbb{R} \end{matrix}\right]$ 键"添加航点";否则按 $\left[\begin{matrix} 2 & \mathbb{R} \\ 4\text{BC} \end{matrix}\right]$ 键"修 改航点"。

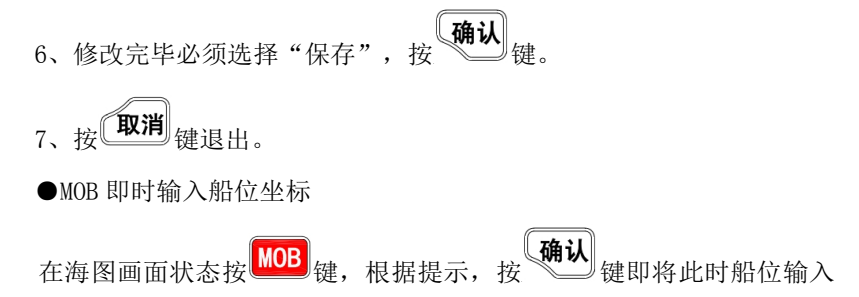

<span id="page-26-0"></span>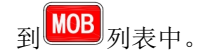

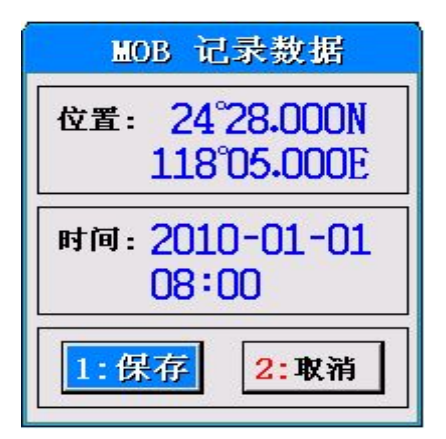

# **5.8** 标记点操作

●海图上增加标记点

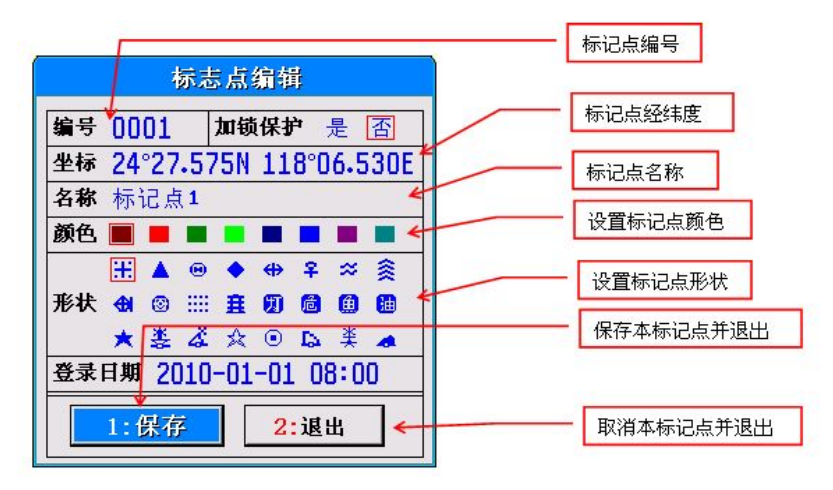

- <span id="page-27-0"></span>1、 在海图画面,打开光标移动光标到目标处。
- 2、 按 <mark>6标记</mark><br>2、 按 <mark>(MNO</mark>) 键,调用"标志点编辑"。 3、 光标移至"保存",按 键添加新标记点。 4、 按 取消 键退出。
- ●菜单中标记点操作
- 1、按 <mark>莱单</mark><br>1、按 <u>上人</u> 键进入 "主菜单"显示。
- 2、按【▲】【▼】键选择"标记点列表"。
- 3、按 (确认)<br>3、按 键进入"标记点列表"。
- 4、按 键,输入标记号即可查找标记。
- 5、若光标在空白的栏处按 2 区 键 "添加标记",否则按 2 区 架 "修 改标记"。
- 6、修改完毕必须选择"保存"按 7、按 取消 键退出。

## **5.9** 计划航线操作

注意:一条航线上可以输入 48 个航路点,共有 200 条计划航线。一条航 线上不能输入重复的航路点。

●海图上增加计划航线

1、在海图画面打开光标,按 **5航线**<br>1、在海图画面打开光标,按 KKK 键,画面提示"开始添加航线"。

2、按【▲】【▼】【 ■】【 ▶】键移动光标,移至目的地时按 添加节点。

3、重复步骤 2 的操作,到整条航线形成。

5航线 4、按 WIL 辑保存航线并退出增加航线状态。

5、按 取消 键退出。

●菜单中增加计划航线

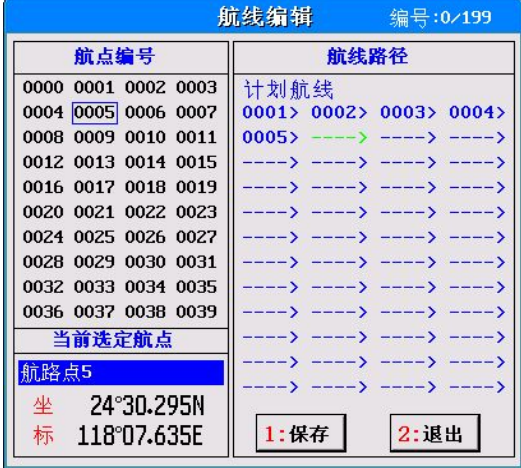

<span id="page-29-0"></span>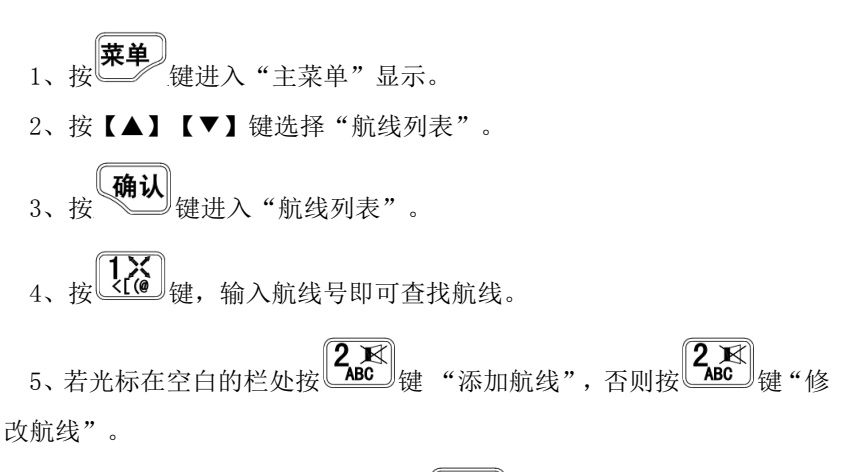

6、修改完毕必须选择"保存"并按<sup>44</sup>9。  $\frac{1}{7.16}$  被消费

## **5.10** 导航功能

●海图上使用航路点导航

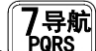

- 1、在海图画面时,按 2008 月末<br>1、在海图画面时,按 2008 进入调用导航数据画面。
- 2、按【▼】键移至输入航路点编号。
- 3、錀入航路点编号后, 按  $(\hat{m}$ 认 $)$ 键开始导航。

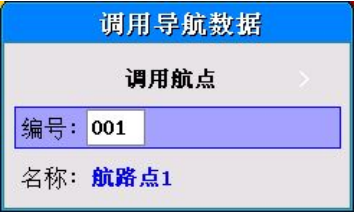

<span id="page-30-0"></span>●海图上使用航线导航

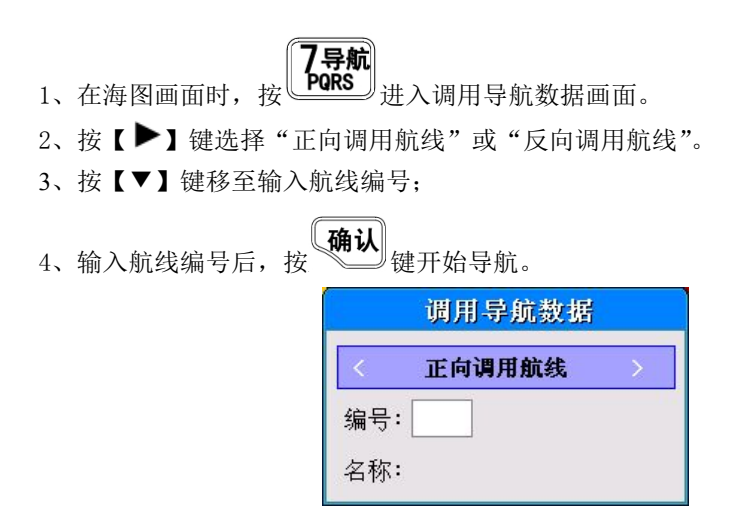

●取消导航状态

/导航 1、在海图画面,导航开启的状态下,按LPORST)键。 2、按【▶】键,选择"取消导航"。 3、按 触人 键, 取消并退出。

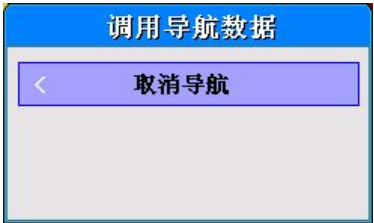

## **5.11** 报警设置操作

●设置移锚报警

1、按**一个** 键讲入 "主菜单"显示。 2、按【▲】【▼】键选择"系统设置"。 3、按 调认 键进入 "系统设置"。 4、按【▼】键选择"移锚报警"。 5、按【 <sup>1</sup>】【 ▶】键选择关闭或开启并按 6、按【 1【 ▶】键然后用数字键输入数值。 确认 7、修改后按 到消<sub>键,然后选择"1:是"并按 调认 <sub>键保存。</sub></sub> ●设置偏航报警 1、按 <mark>莱单</mark><br>1、按 键进入"主菜单"显示。 2、按【▲】【▼】键选择"系统设置"。 3、按<br>3、按<br>键进入"系统设置"。 4、按【▼】键选择"偏航报警"。 5、按【 ● 】【 ▶ 】键选择关闭或开启并按 \ ● ● ● ● ● ● ● ■ 6、按【 1【 ▶】键然后用数字键输入数值。 7、修改后按 **取消**<br>7、修改后按 键,然后选择"1:是"并按 键保存。 ●设置导航到达报警

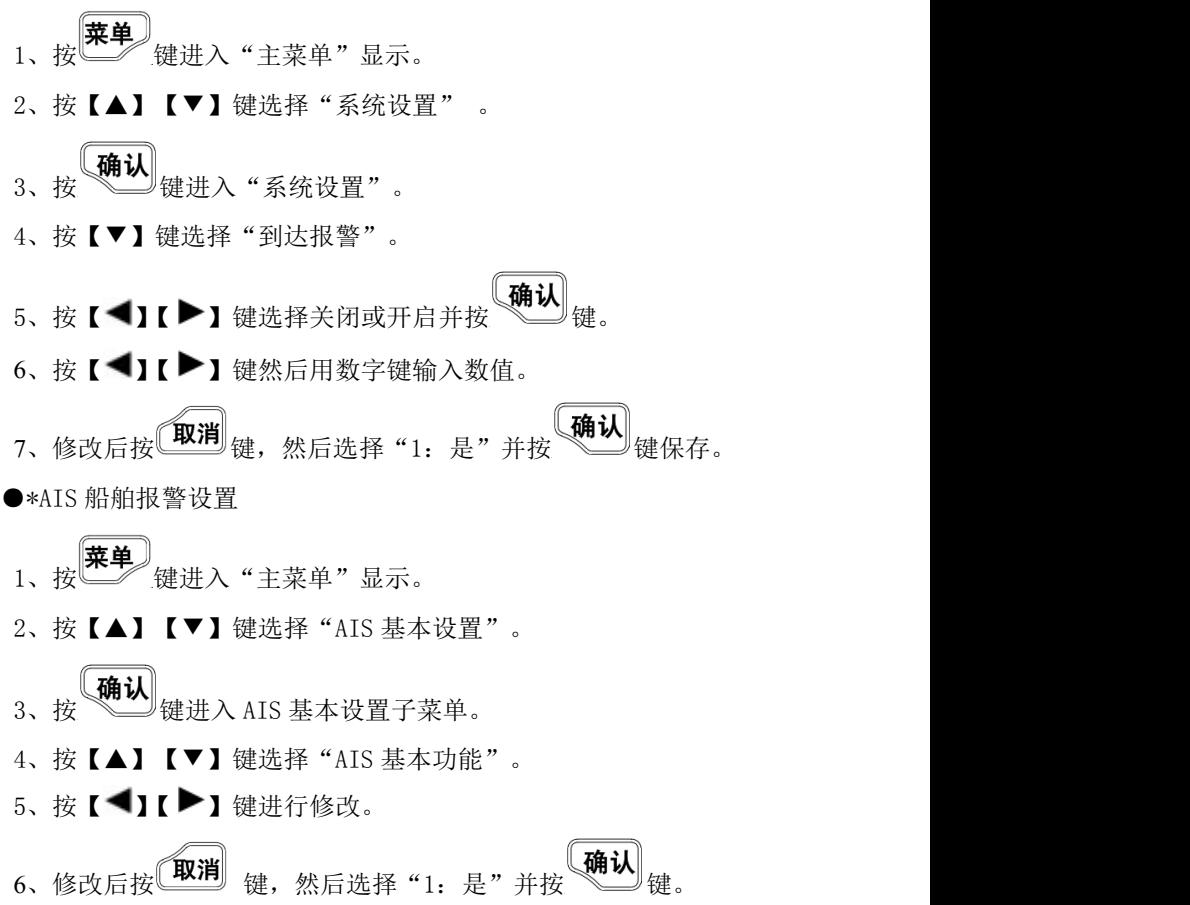

# <span id="page-33-0"></span>六、附录

# **6.1** 随机配件

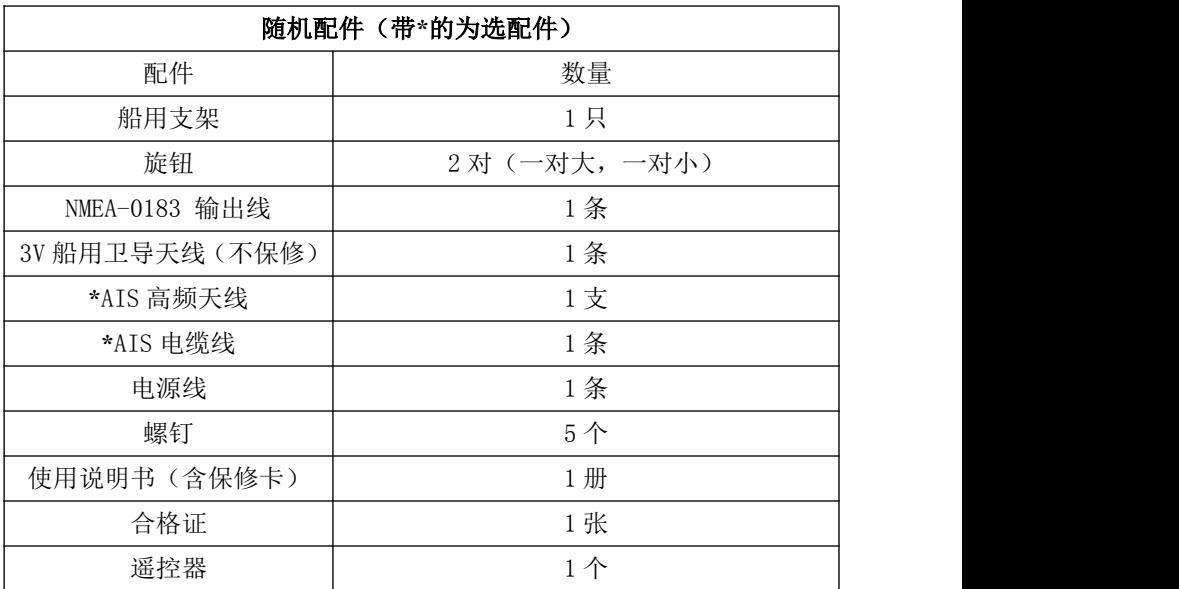

# **6.2** 数据接口

#### <span id="page-34-0"></span>八芯航空头管脚定义

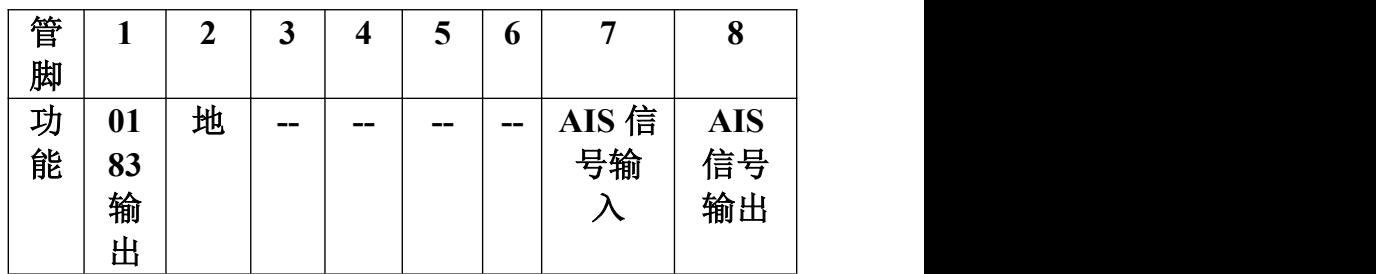

# **6.3** 外观尺寸

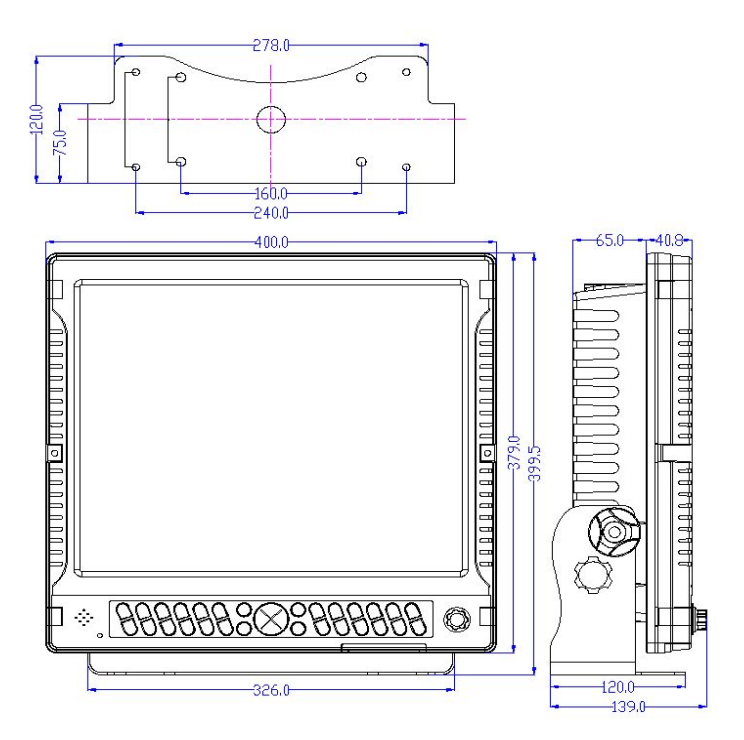

# <span id="page-35-0"></span>**6.4** 嵌入式安装操作

1. 整机的前面部分有 6 个孔盖位如下图。

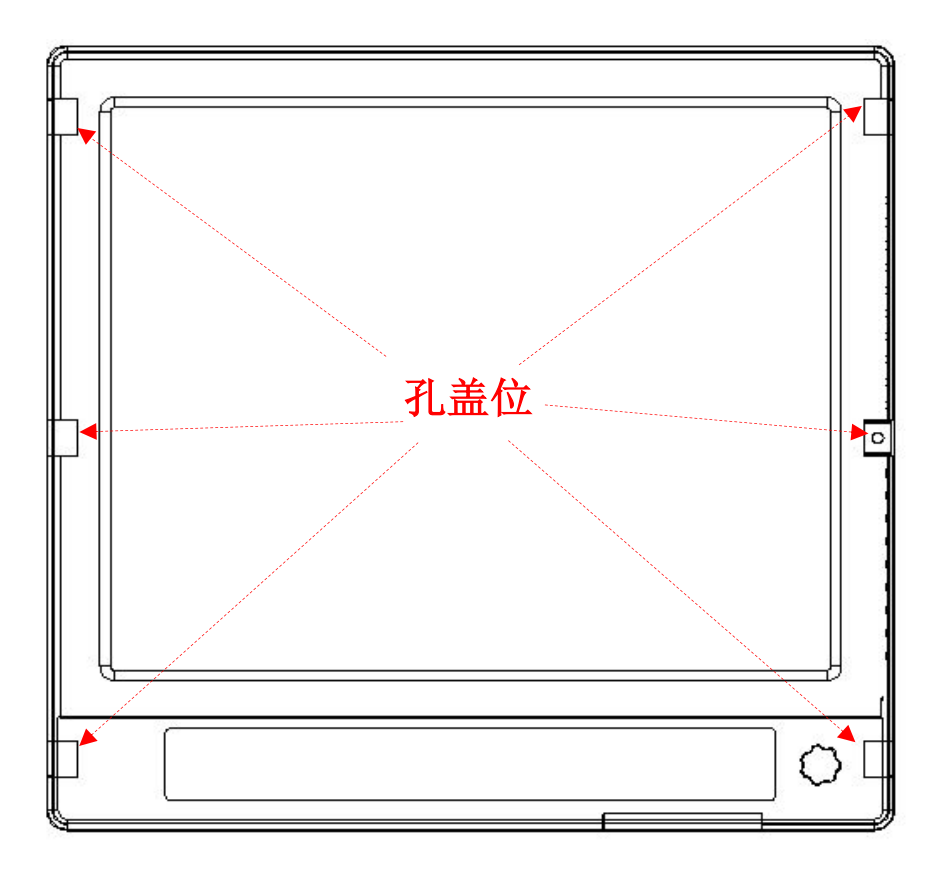

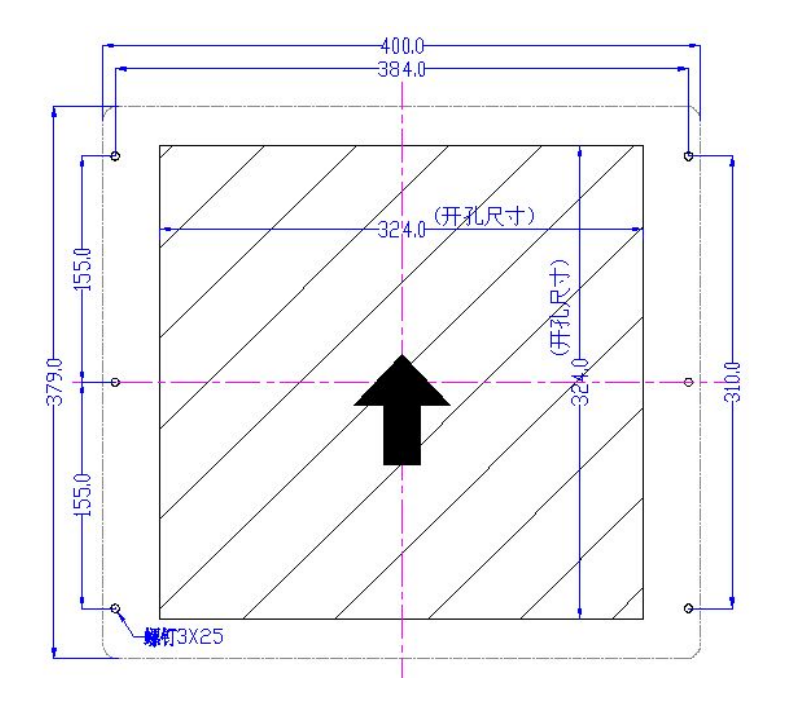

孔盖下的 6 个固定孔开孔尺寸如下图

2.顺着箭头方向,盖往外掰开一定斜度。

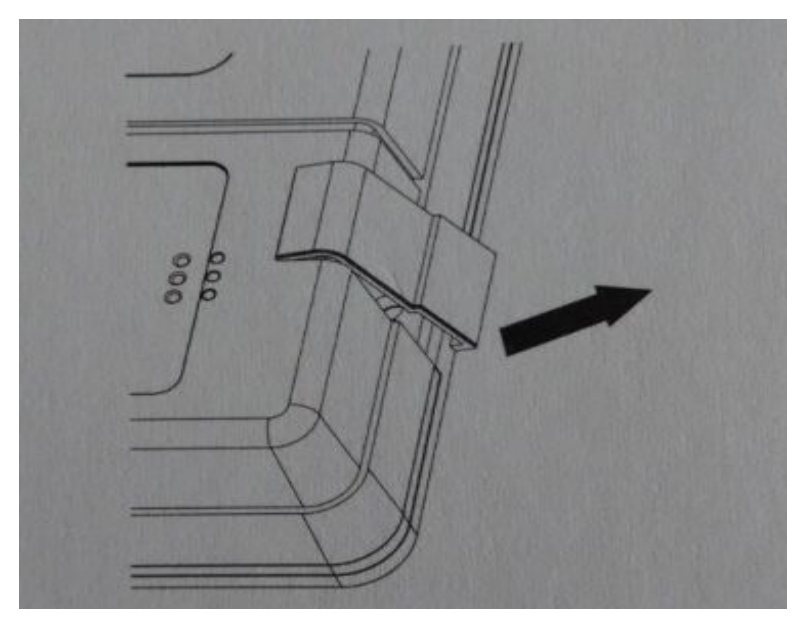

3.往上即可打开孔盖。

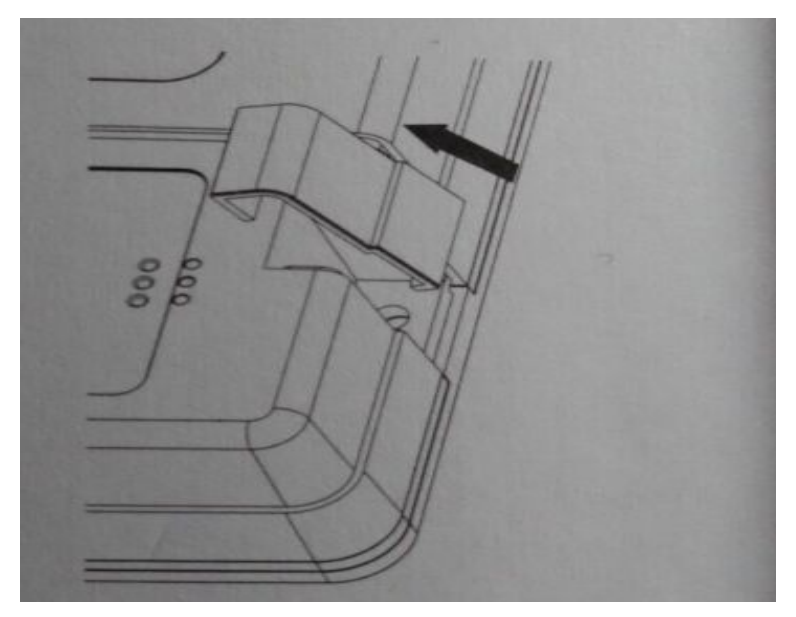

4.将整机放入嵌入槽中。

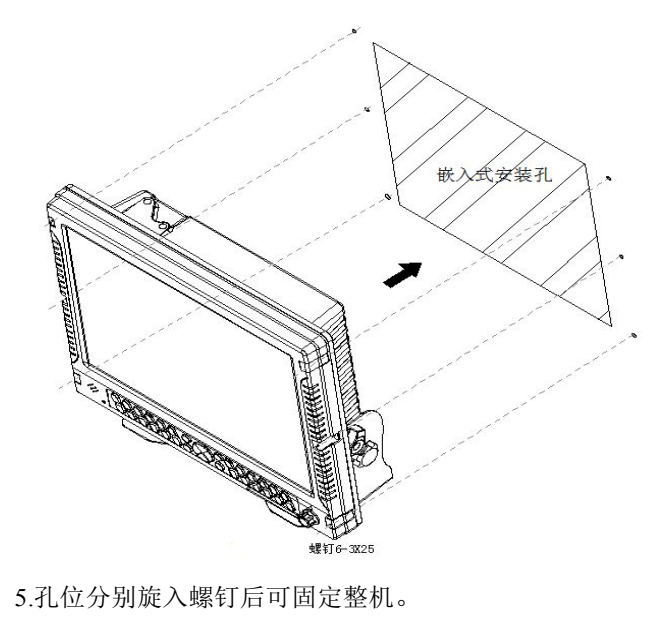

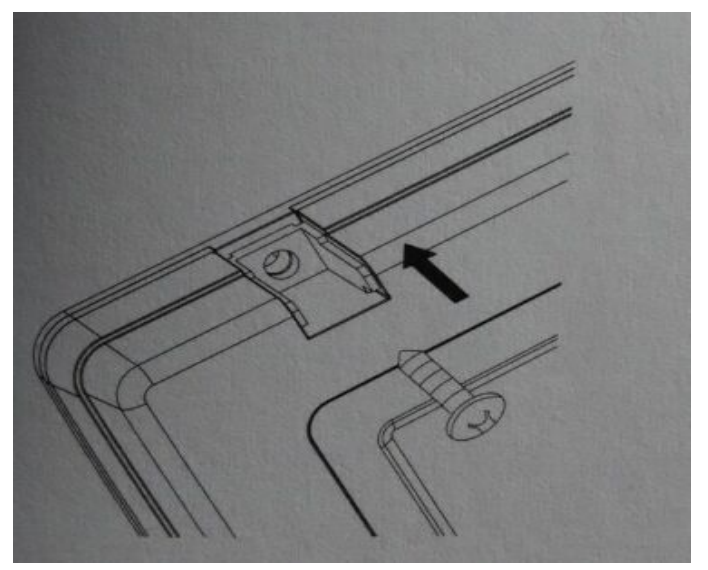

<span id="page-39-0"></span>6.将孔位用盖子盖住。

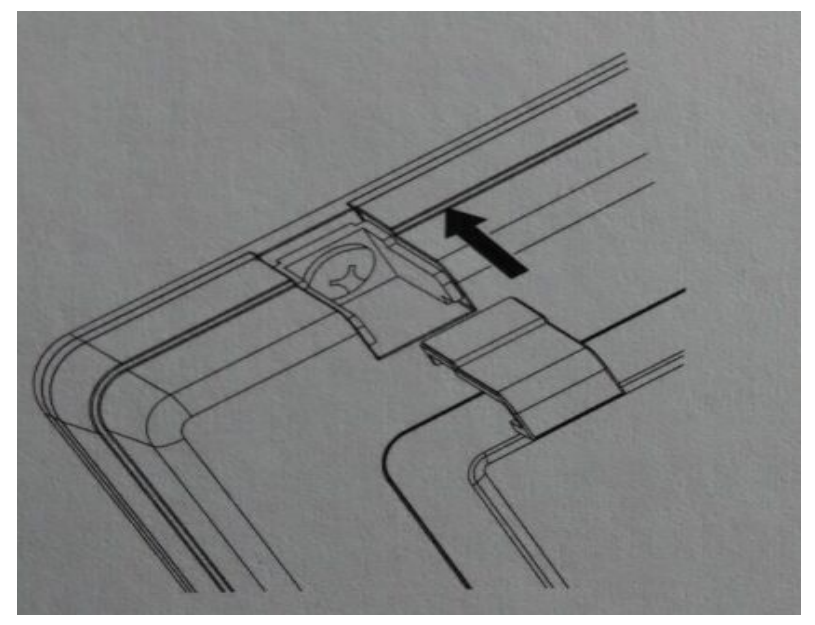

## **6.5\*VHF** 天线安装

**VHF** 天线安装十分重要,合理的架设可减少干扰,使通讯距离达到 最佳, 安装时请注意如下几点:

- 1.**VHF** 天线应架设在垂直位置上,在水平面上应尽量远离导电物体,最 小距离不超过 **0.5** 米,天线不能靠近大型的垂直物体,应保持 **36**0°无 阻碍。
- 2.**VHF** 天线应尽量远离大公率发射源,如雷达、电台或其他无线电天线, 最好离开 **3** 米以上。
- 3.两根 **VHF** 天线不能在同一平面内,如在同一平面内双方间距应在 **10**

<span id="page-40-0"></span>米以上,应安装成高低上下垂直,间距在 **2.5** 米以上。

4.室外电缆接口要防水处理。

5.天线电缆长度应尽量短,并要远离电源电缆,如与电缆交叉应保持 90 度垂直。

6.如安装在灯杆上应用绝缘体物体隔离,并在高度上超过 1.5 米以上。

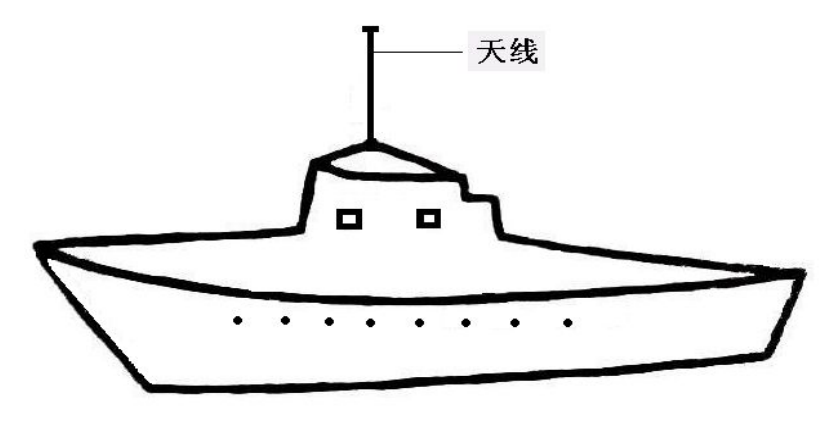

### **6.6 GPS** 天线的安装

在接入 GPS 天线时,天线接头上的螺丝必须按顺时针方向旋转一下, 以保证接触良好;同样在断开时,将天线上的接头按逆时针旋转一下后在 断开。GPS 信号在房间里是无法接收的,天线一定要安装在船顶,并且附 近没有障碍物遮挡信号接收。

## **6.7** 设备外观清洁

当机身布满灰尘脏了可用软的干布擦拭机身。 避免使用化学剂或酒精,因为这可能会损坏机器的表面

# <span id="page-41-0"></span>**6.8** 常见问题解答

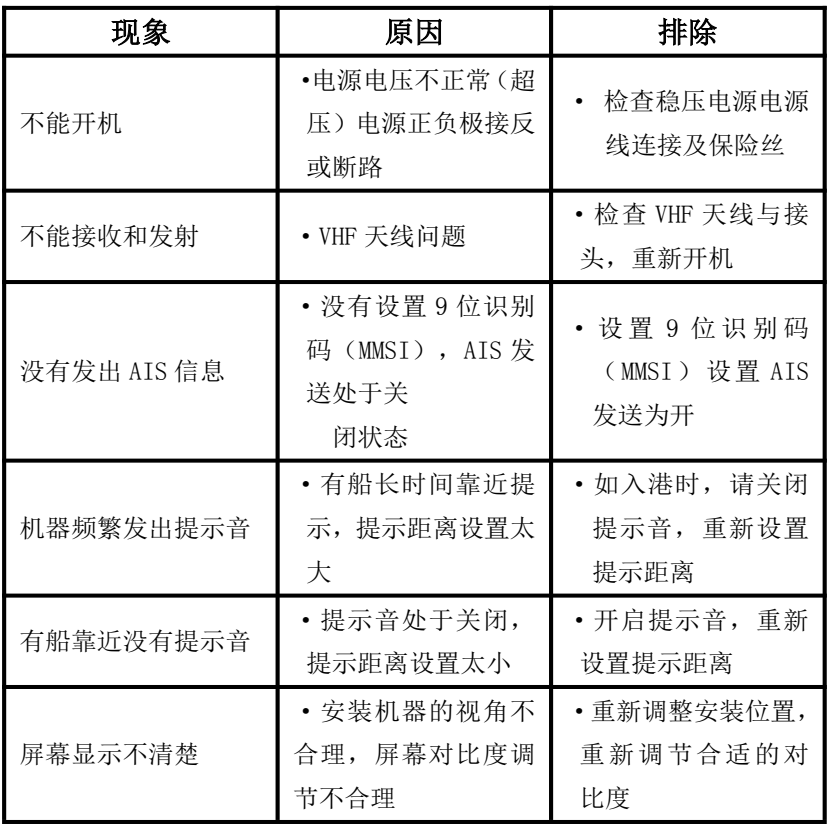

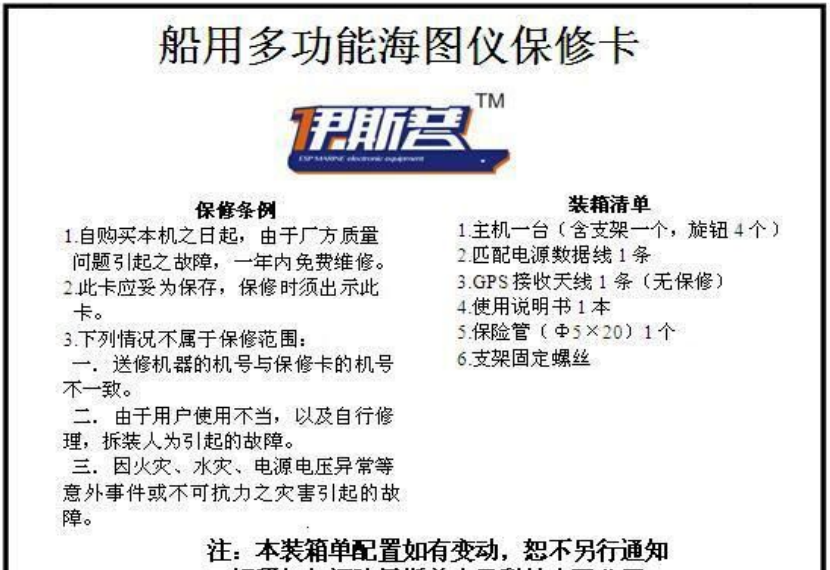

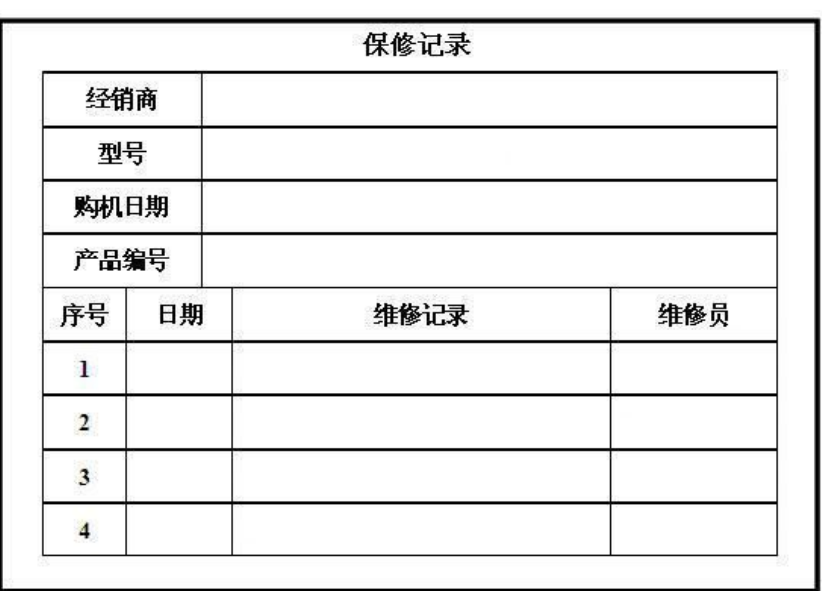

解释权归福建伊斯普电子科技有限公司